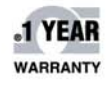

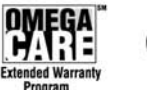

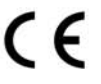

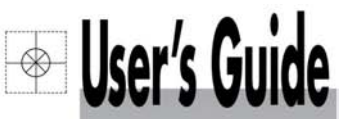

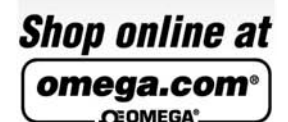

omega.com e-mail: info@omega.com **For latest product manuals:** omegamanual.info

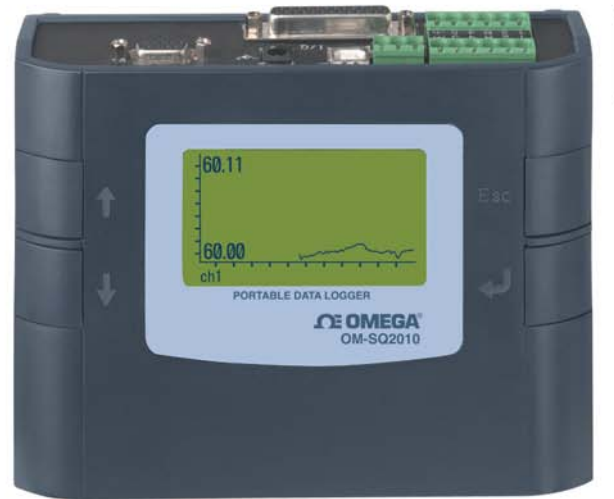

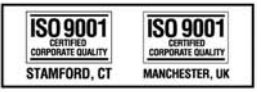

# OM-SQ2010 SERIES **Portable Data Logger**

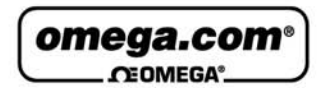

## **OMEGAnet<sup>®</sup> Online Service** omega.com

Internet e-mail info@omega.com

## **Servicing North America:**

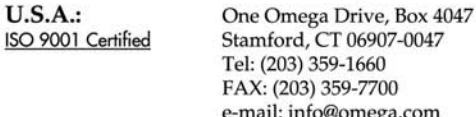

Canada: 976 Bergar Laval (Quebec) H7L 5A1, Canada Tel: (514) 856-6928 FAX: (514) 856-6886 e-mail: info@omega.ca

## For immediate technical or application assistance:

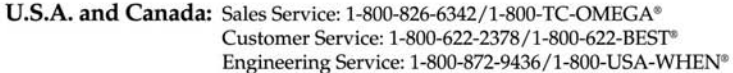

Mexico: En Español: (001) 203-359-7803 FAX: (001) 203-359-7807 e-mail: espanol@omega.com info@omega.com.mx

## **Servicing Europe:**

- **Czech Republic:** Frystatska 184, 733 01 Karviná, Czech Republic Tel: +420 (0)59 6311899 FAX: +420 (0)59 6311114 Toll Free: 0800-1-66342 e-mail: info@omegashop.cz
- Germany/Austria: Daimlerstrasse 26, D-75392 Deckenpfronn, Germany Tel: +49 (0)7056 9398-0 FAX: +49 (0)7056 9398-29 Toll Free in Germany: 0800 639 7678 e-mail: info@omega.de
- **United Kingdom:** One Omega Drive, River Bend Technology Centre ISO 9001 Certified Northbank, Irlam, Manchester M44 5BD United Kingdom Tel: +44 (0)161 777 6611 FAX: +44 (0)161 777 6622 Toll Free in United Kingdom: 0800-488-488 e-mail: sales@omega.co.uk

It is the policy of OMEGA Engineering, Inc. to comply with all worldwide safety and EMC/EMI regulations that apply. OMEGA is constantly pursuing certification of its products to the European New Approach Directives, OMEGA will add the CE mark to every appropriate device upon certification.

The information contained in this document is believed to be correct, but OMEGA accepts no liability for any errors it contains, and reserves the right to alter specifications without notice.

WARNING: These products are not designed for use in, and should not be used for, human applications.

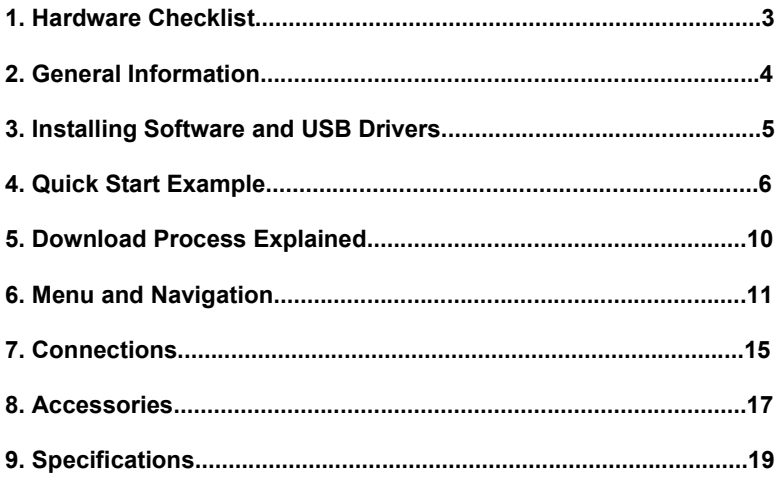

After reading this guide please refer to the Help contents within  $OMEGALOG<sup>®</sup>$  (press F1) for further details on your logger and how to use it with the software.

# 1. Hardware Checklist

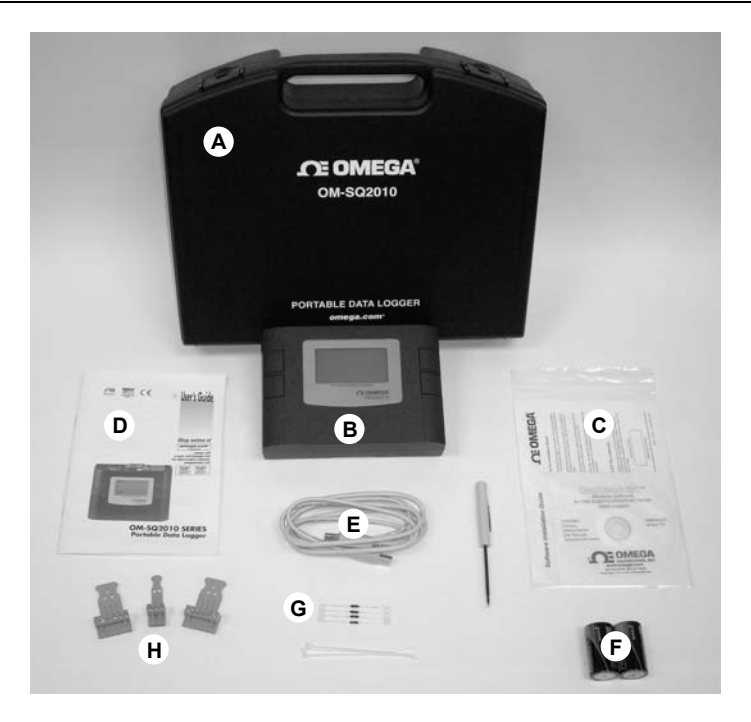

OM-SQ2010 Standard contents

- A) Carry case
- B) OM-SQ2010 Logger
- C) CD containing software
- D) User's Guide (this booklet)
- E) USB Cable (OM-SQ-USB-CABLE )
- F) Batteries, 2 x C
- G) Current shunt resistors for 4 to 20mA inputs, 10R x 4 (OM-SQ-CS)
- H) Connectors: 6 way x 2 (OM-SQ-TB6), 3 way x 1 (OM-SQ-TB3) with cable ties

## **2.1 Installing the batteries**

The OM-SQ2010 uses two C size alkaline batteries located under the removable cover on the rear of the unit as shown below. To insert new or change the existing batteries:

- 1. Open the battery cover by releasing the clip (highlighted)
- 2. Insert 2 C\* batteries, ensuring the correct polarity
- 3. Refit the battery cover
- \* It is recommended that all replacement batteries are of the same manufacturer, type and condition.

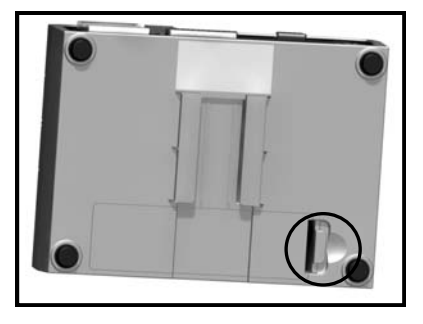

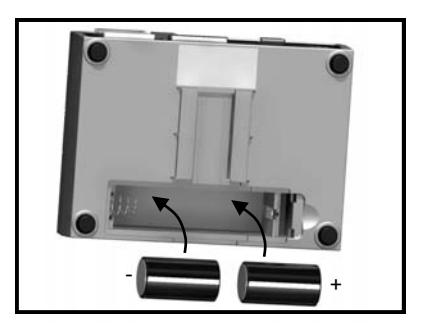

### **2.2 Power indicator**

## Battery indicator

When logging please ensure that the batteries in the unit have sufficient capacity to complete the logging task. This can be checked via the battery indicator located in the top right of the display.

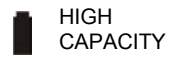

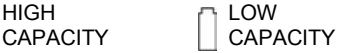

External power indicator

The logger may be powered from an external source (8-28V DC or USB)

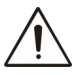

**Important: To ensure data protection in the case of an unexpected power loss, please ensure that batteries are fitted whilst the unit is operational.**

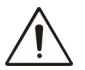

## **Important: Please ensure the required software is installed before connecting the logger (refer to the Software Installation Guide)**

After installing the software connect the logger to the PC, on detection the PC will launch the driver installation wizard.

**Win 2000/XP** - During the installation the USB drivers were pre-installed so the wizard will automatically locate the driver. On the 'Found New Hardware Wizard' select 'No, not this time' and for all the other screens select 'Next' to complete the installation.

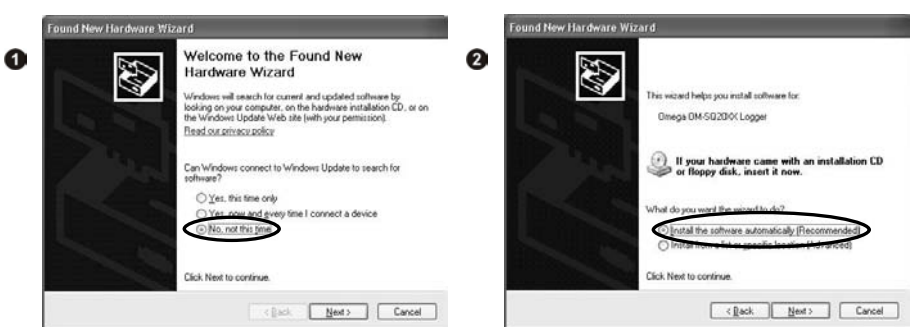

**Win 98SE** - Select **Search for the best driver for your device. (Recommended)**, Click **Next** and follow the instructions illustrated below.

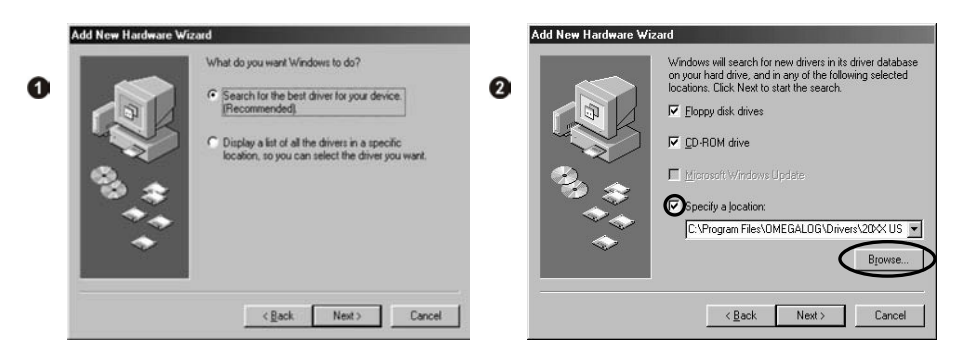

Select **Continue Anyway** on the Hardware Installation warning which refers to Windows Logo testing. If you experience any problems refer to Troubleshooting->20XX USB Drivers in OMEGALOG<sup>®</sup> help

After installing OMEGALOG® an example setfile will be installed within the OMEGALOG<sup>®</sup> installation directory. The example file will log the internal temperature of the logger. In order to familiarise yourself with the logger the novice user may find this example Setup useful.

### 4.1 **Startup OMEGALOG® and Select Logger Type**

Click on the shortcut icon on your desktop to launch OMEGALOG® or select it from your start menu. When the OMEGALOG® Assistant is loaded, ensure the correct logger Type and communication method is selected.

Logger type can be viewed from the OMEGALOG<sup>®</sup> Assistant, if you need to make any changes select Logger Selection from the toolbar or run the Communication Wizard. (Note: the default communication method is USB and you will need to change this via the Communication Wizard if you are using any of the other communication methods).

#### 4.2 **Synchronise Logger & PC**

It is advisable to start by synchronising the Logger clock with the PC clock. See step 1 and 2 below:

#### **Synchronise clocks:**

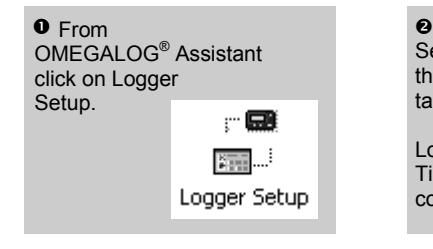

**Q** From the Logger Setup screen select the Logger Control tab.

Click on Set Logger Time to PC Time, click OK on the confirmation screen.

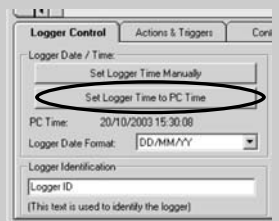

## **4.3 Running Quick Start Demo**

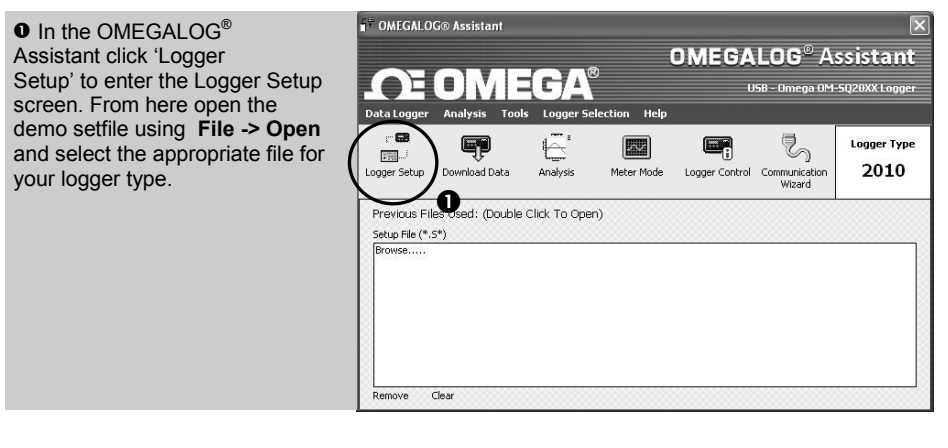

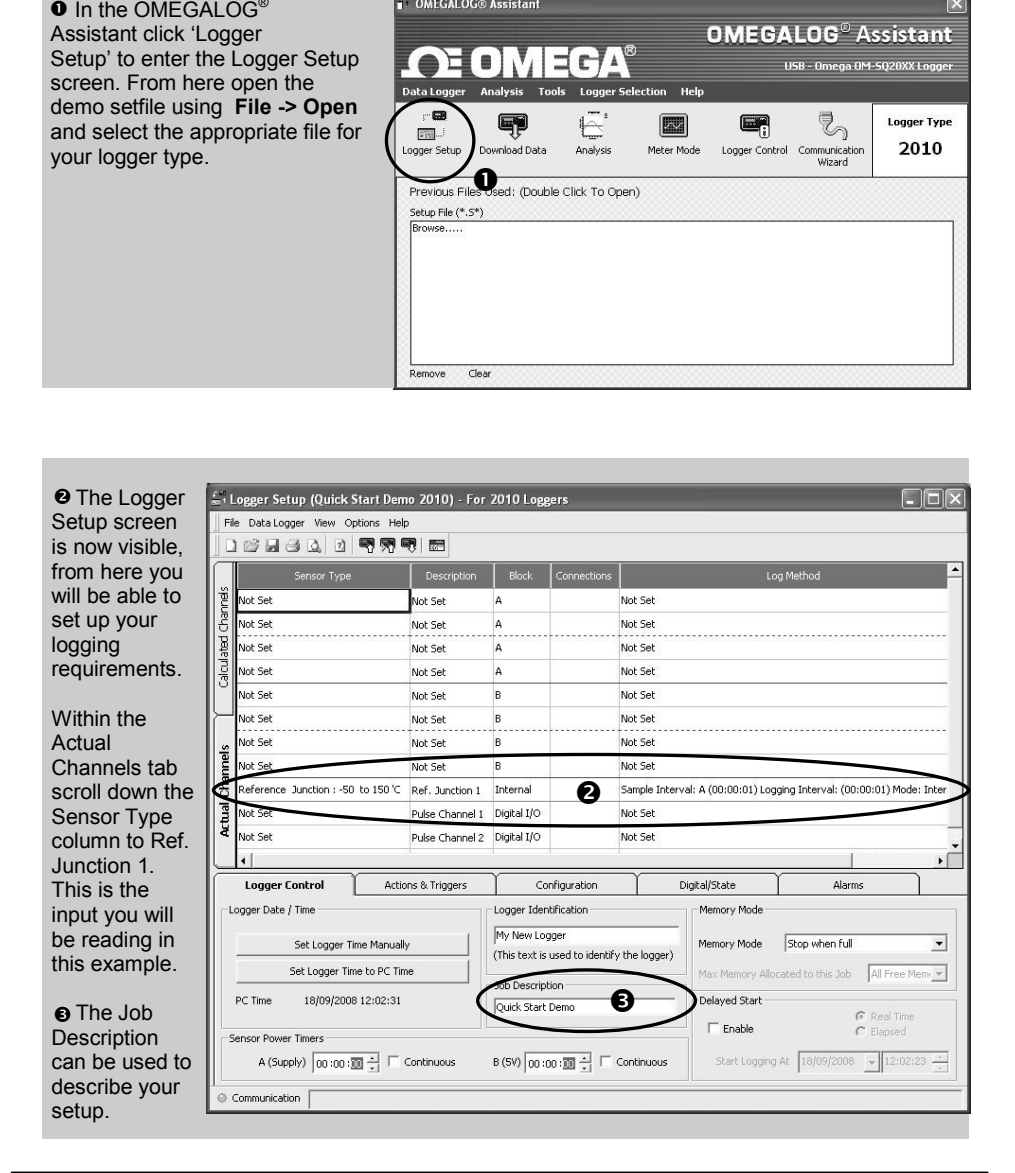

**O** Click to send setup to logger and start logging. Let the unit

log for a few minutes.

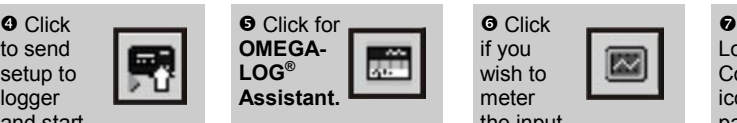

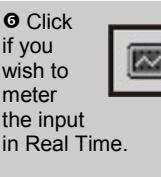

**O** Click on Logger Control icon to

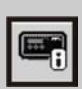

pause or stop the logging process.

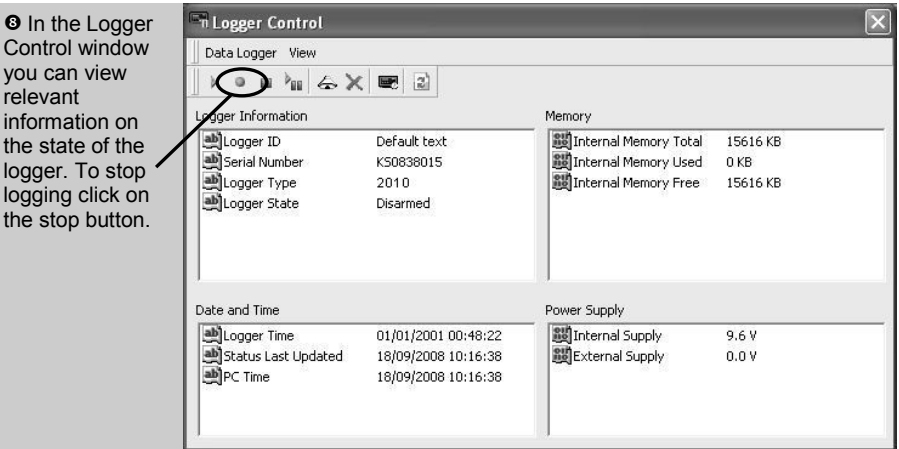

**O** To Download the logger click on the 'Download Data' icon from the OMEGALOG® Assistant.

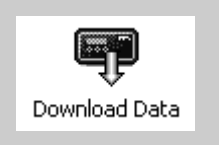

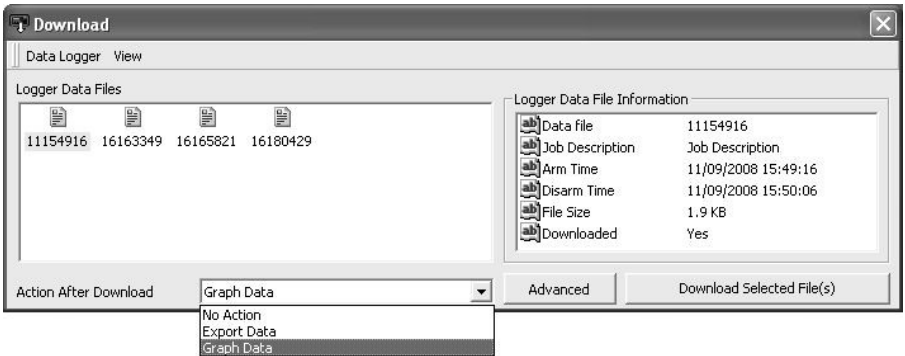

 In this screen you can now download the Data File and invoke the Export Wizard or download the Data File via Analysis\* (See page 10 for further information).

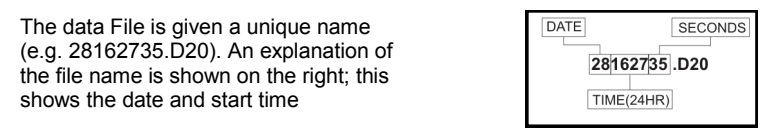

In this example you will download and view the Data in the Analysis\* window. Start by selecting the Data File and Graph Data action, then click Download Selected File(s). You will be prompted to save the Data file, then the data will be converted for viewing.

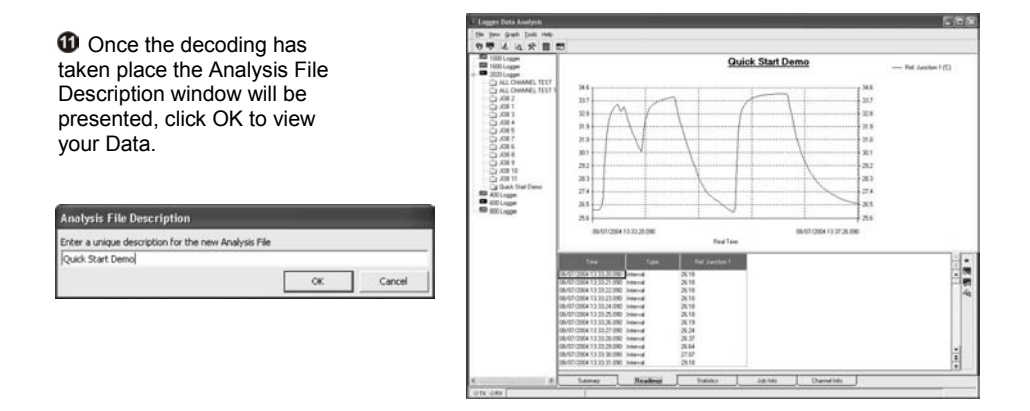

\*Available with OMEGALOG® Plus only.

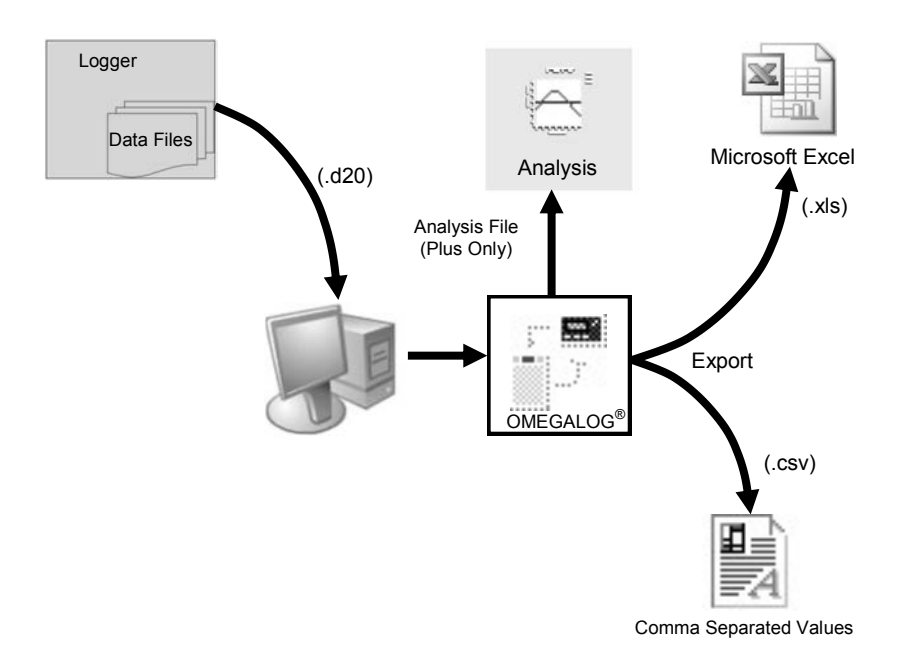

The Diagram above shows the download process. Data in the logger is written to the internal memory and may be downloaded by OMEGALOG<sup>®</sup>.

Before the data can be viewed it must be converted by OMEGALOG<sup>®</sup> for Analysis or exported to .csv or .xls format depending on the PC software being used.

The conversion process can be performed in one of three ways within OMEGALOG<sup>®</sup>:

- from OMEGALOG® Assistant->Analysis->Export Data File
- automatically when using the download Data button from OMEGALOG $^{\circledast\star}$
- or from the Logger Data Analysis screen by selecting File->Import Data\*

Once the file has been downloaded it can be double clicked to open it with the program specified under 'Tools', 'Preferences', 'File Association Action'.

\*Available with OMEGALOG® Plus only.

### **6.1 Control Panel**

The illustration below shows the navigation controls in more detail.

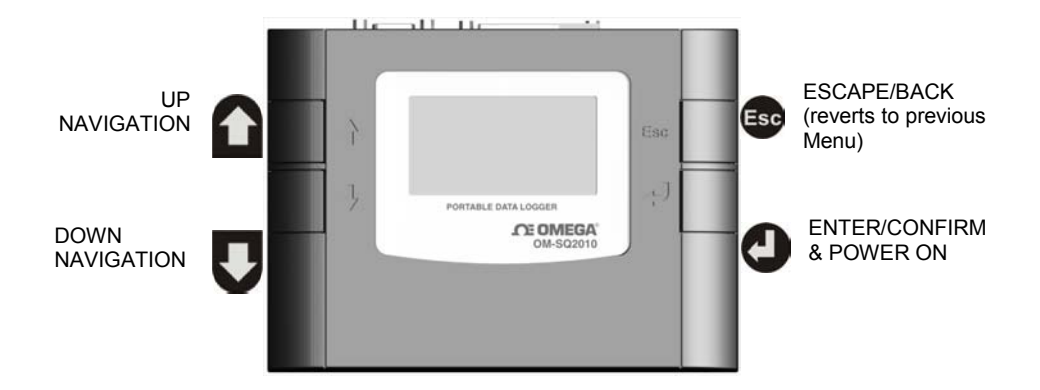

To use the OM-SQ2010 control panel Press  $\bigcirc$ , the opening display will be shown (see right). The display timeout is preset to 10 seconds, however this can be changed by selecting the Configuration tab within the Logger Setup window of OMEGALOG® .

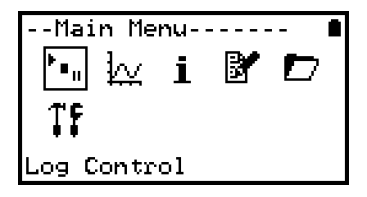

## **6.2 Control panel menu**

Detailed below is a basic explanation of the top menu structure. For more information on the whole menu structure please refer to the Help->Help Content->Loggers within OMEGALOG® .

6.2.1 Log Control Main Menu-In this menu you can Arm (activate) or j. В ₩ Disarm (deactivate) the logger. Control Main Menu----6.2.2 Meter М Here you can view each channel in Real i Time (at 1-2Hz). Use the enter key for a  $\rightarrow$ graphical view of a channel. e ter 6.2.3 Status The Status menu gives you access to Main Menu information relating to the logger, such as ₩ available memory and the power supply B voltage. It is also possible to override the alarm outputs from here. tatus 6.2.4 Setup Main Menu-This contains menus for setting the Language, Time, Date, basic Channel Setup, Ĩ. storing and recalling setups and Delayed Е start. e tup See 6.3 for more details on basic setup -Main Menu--6.2.5 Data Files БY ₩ j. This menu allows you delete the data files held within the loggers memory. Data Files 6.2.6 Tools The Tools menu contains maintenance Main Menu----type functions such as querying the ₩ i software version of the logger, performing a self test and resetting the logger. ool≤

## **6.3 Creating a basic Setup**

The OM-SQ2010 allows for the creation of a basic channel setup including logging interval, sensor type and sensor power (excitation) if required via the graphical interface, A full setup including more advanced features can be performed using the OMEGALOG® software included. Below is a brief explanation of how to create a basic channel using the graphical interface

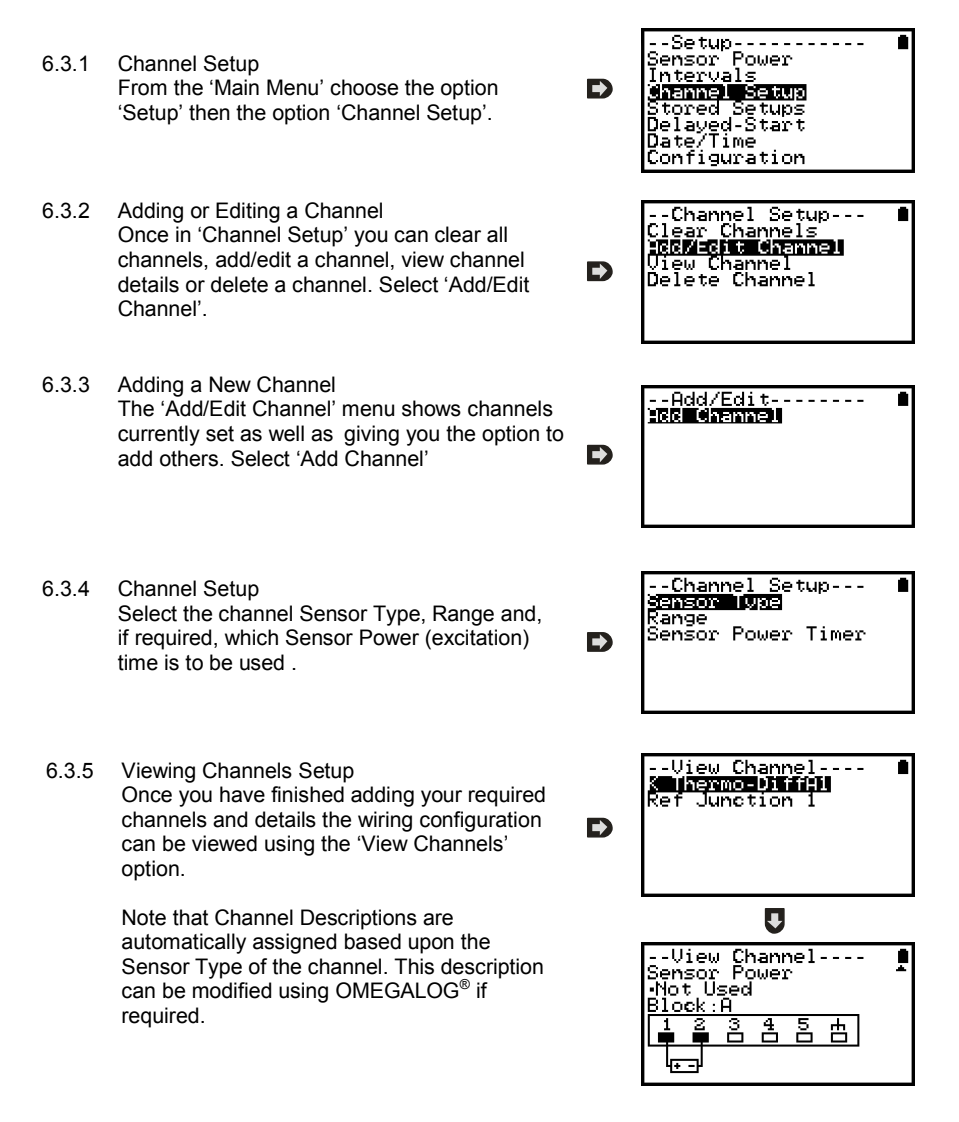

6.3.6 Interval Setup

A setup created from the control panel will assign all channels to the same logging interval. To change or view this interval choose 'Intervals' from the main 'Setup' menu.

6.3.6 Sensor Power Setup The sensor power setup can be changed by going to 'Sensor Power' from within the main 'Setup' menu.

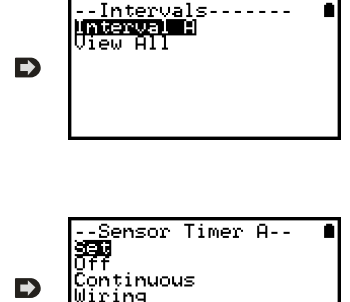

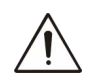

## **Important Notes on Setup using the Control Panel**

Full setup capabilities of the OM-SQ2010 are provide using the OMEGALOG<sup>®</sup> software provide. When using the control panel a few important points should noted:-

- Whilst all channels are assigned to the same interval, Interval A, all intervals can be viewed in the case of a more complex setup from OMEGALOG®
- To avoid problems with wiring configuration, sensor types are not editable once set but their range and sensor power requirements can be. Delete a channel if you require to change its Sensor Type
- Calculated channels setup from OMEGALOG® will no be shown on the view channels option
- The reference junction can not be deleted while a sensor type that requires it for correct operation is set up, e.g. A thermocouple.
- You cannot change a setup whilst the logger is armed

## **Analog Inputs**

BLOCK BLOCK A E **USB RS232** Rear view of ANALOG  $\overline{U}$ connectors ō 8-28V DC **BLOCK** B

As the wiring configuration is dependant upon the sensor type used, it is displayed in OMEGALOG® during the setup. Follow the wiring diagram to attach the required sensor. If you would like to print the diagrams in more detail or view at a later stage select 'File > Print from Logger Setup'.

The example below shows the actual K type differential thermocouple sensor connected to the OM-SQ2010 logger from the wiring diagram to the left.

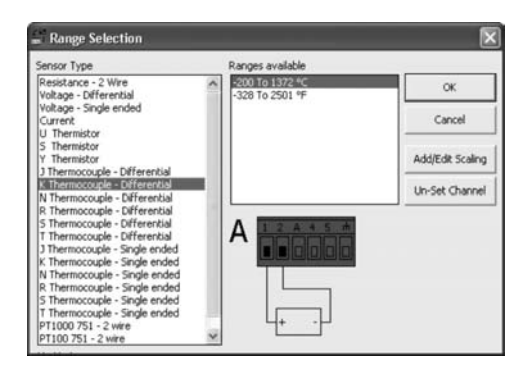

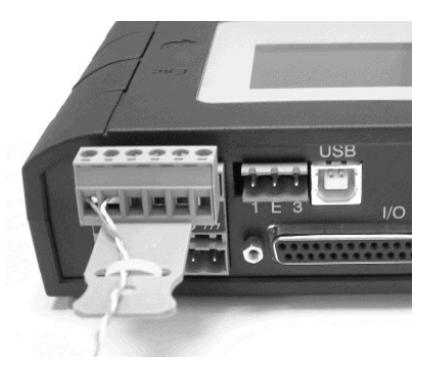

#### **Sensor Power Wiring**

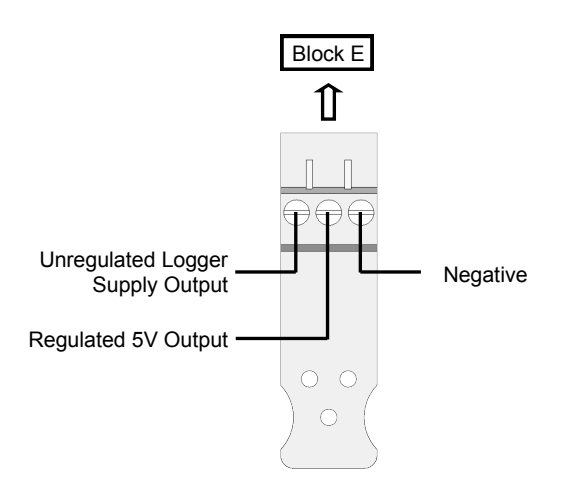

**I/O Socket Wiring**

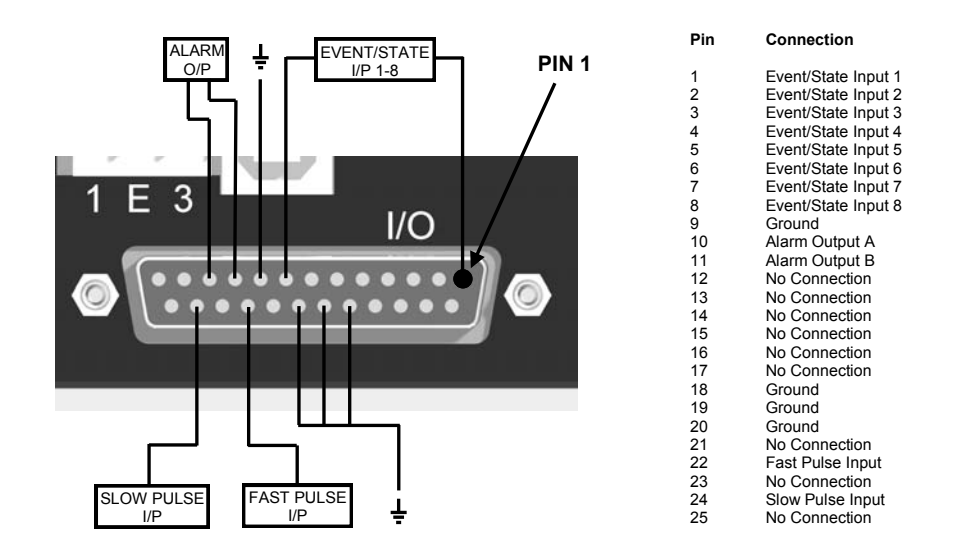

OMEGA Engineering supplies a wide range of accessories to compliment the range of OM-SQ2010 data loggers. These include GSM Modem and Ethernet converters and wireless adapter as shown below, all of which allow you to contact any OM-SQ2010 data logger remotely or where no land line exists. All are very easy to install and connect directly to the logger via RS232. If you need any further details or wish to make a purchase please contact OMEGA Engineering.

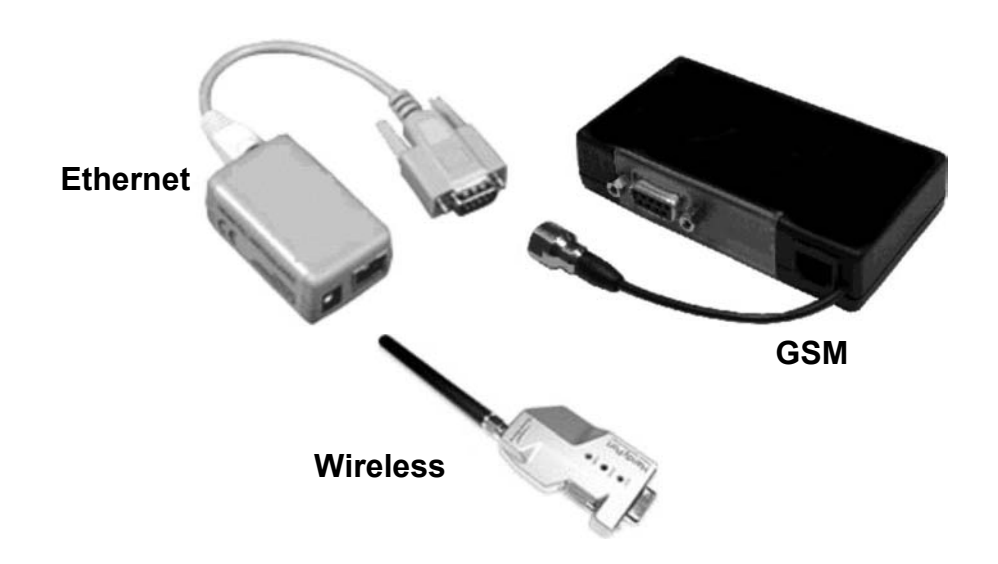

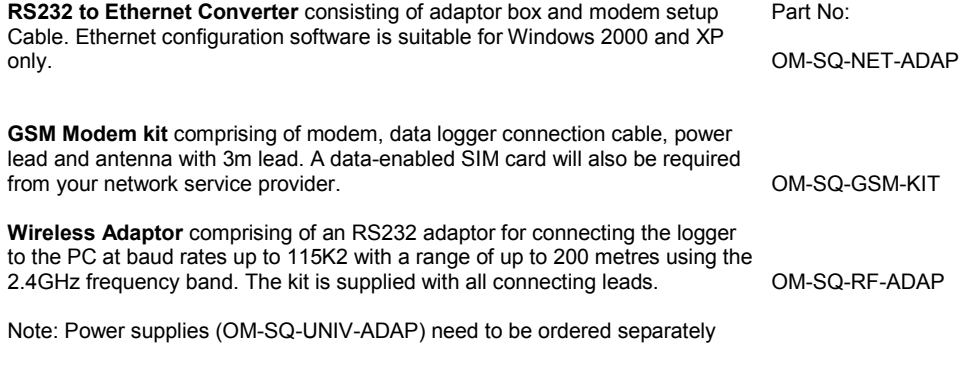

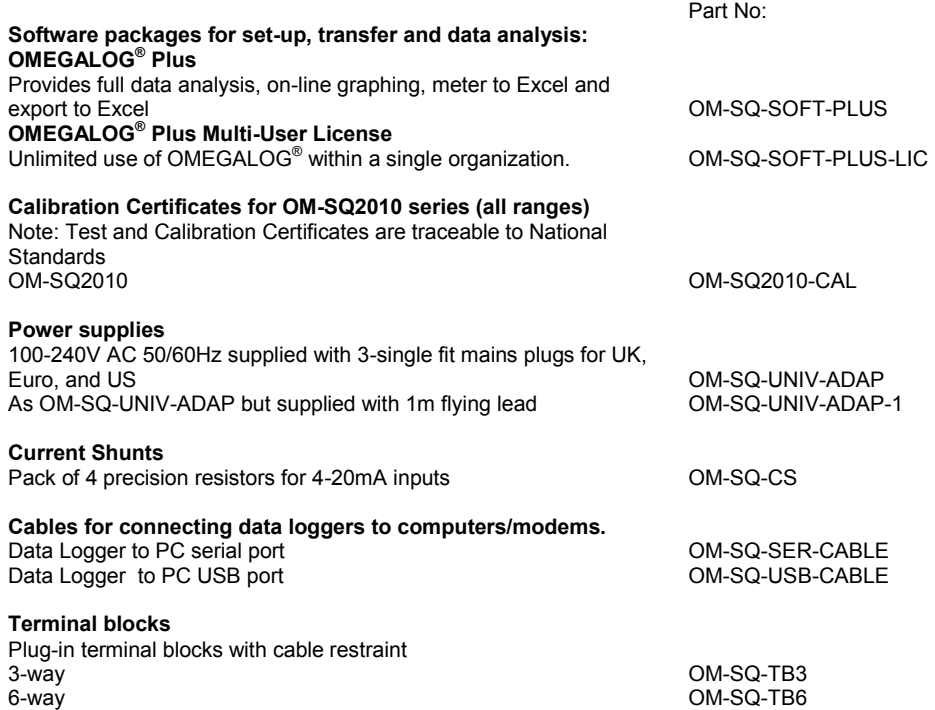

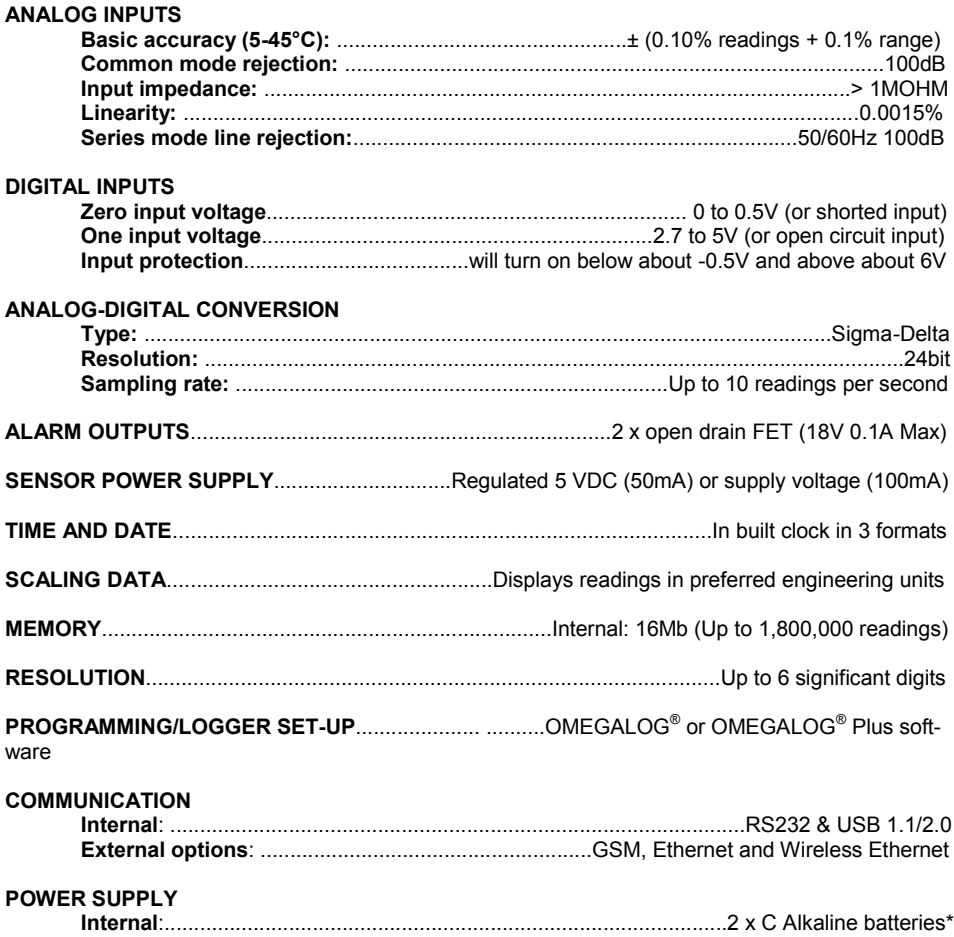

**External**: ............................................8-28V DC Reverse polarity and over-voltage protected

**\* Maximum operating temperature for supplied alkaline batteries is 50°C**

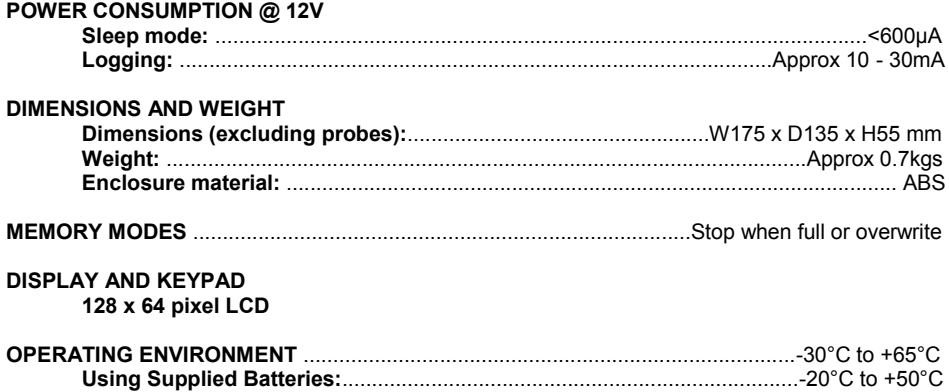

# Windows is a registered trademark of Microsoft Corporation in the United States and other countries.

*Due to our policy of continuous improvements, specifications may change without prior notice.* 

*OMEGA Engineering believe that all information declared is correct at the time of issue. No liability is accepted for errors and omissions.*

# Personal Notes:

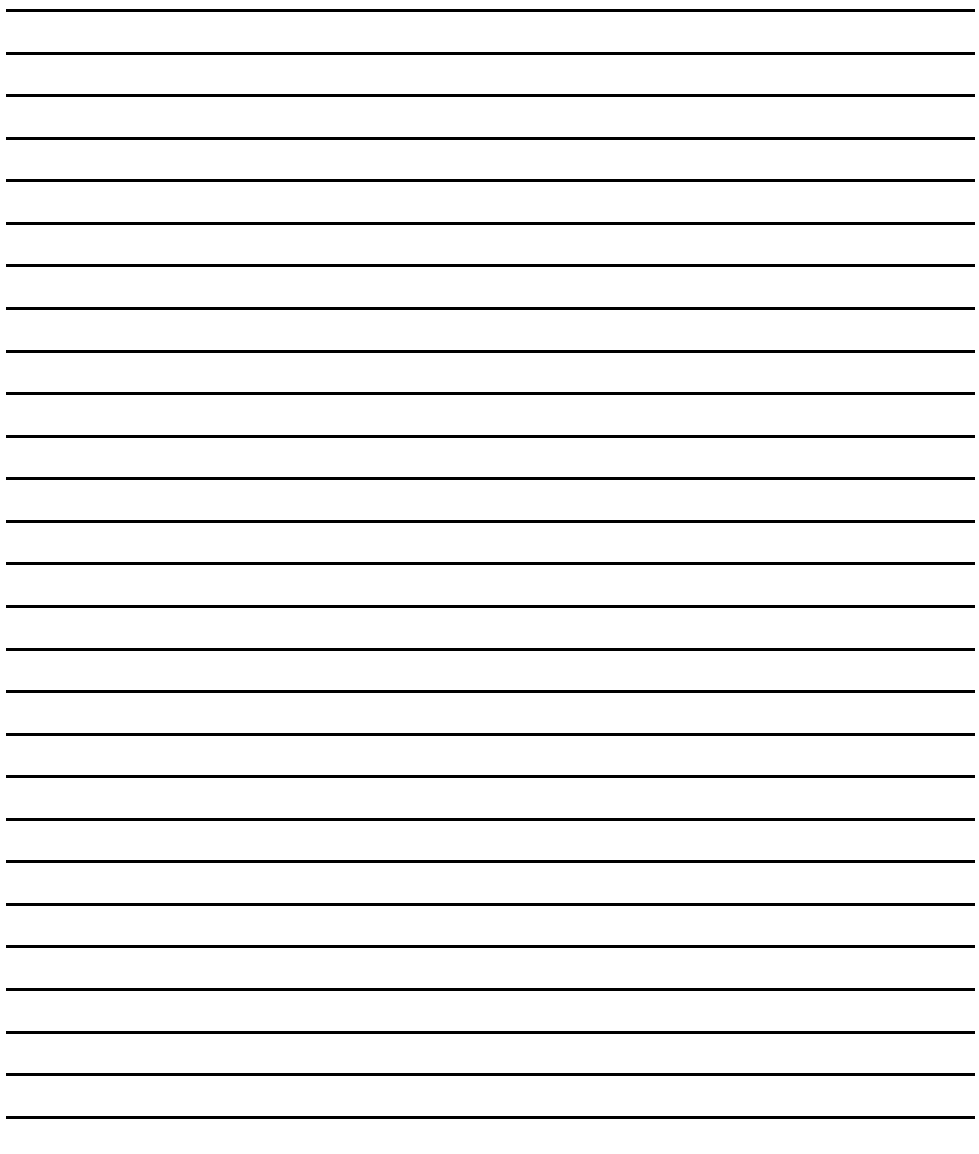

# **WARRANTY/DISCLAIMER**

OMEGA ENGINEERING, INC. warrants this unit to be free of defects in materials and workmanship for a period of 13 months from date of purchase. OMEGA's WARRANTY adds an additional one (1) month grace period to the normal one (1) year product warranty to cover handling and shipping time. This ensures that OMEGA's customers receive maximum coverage on each product.

If the unit malfunctions, it must be returned to the factory for evaluation. OMEGA's Customer Service Department will issue an Authorized Return (AR) number immediately upon phone or written request. Upon examination by OMEGA, if the unit is found to be defective, it will be repaired or replaced at no charge. OMEGA's WARRANTY does not apply to defective, it will be from any action of the purchaser, including but not limited to mishandling, improper interfacing, operation outside of design limits, improper repair, or unauthorized modification. This WARRANTY is VOID if the unit shows evidence of having been tampered with or shows evidence of having been damaged as a result of excessive corrosion; or current, heat, moisture or vibration; improper specification; misapplication; misuse or other operating conditions outside of OMEGA's control. Components in which wear is not warranted, include but are not limited to contact points, fuses, and triacs.

OMEGA is pleased to offer suggestions on the use of its various products. However, OMEGA neither assumes responsibility for any omissions or errors nor assumes liability for any damages that result from the use of its products in accordance with information provided by OMEGA, either verbal or written. OMEGA warrants only that the parts France and the company will be as specified and free of defects. OMEGA MAKES<br>NO OTHER WARRANTIES OR REPRESENTATIONS OF ANY KIND WHATSOEVER,<br>EXPRESSED OR IMPLIED, EXCEPT THAT OF TITLE, AND ALL IMPLIED WARRANTIES<br>INCLUDING A PURPOSE ARE HEREBY DISCLAIMED. LIMITATION OF LIABILITY: The remedies of purchaser set forth herein are exclusive, and the total liability of OMEGA with respect to this order, whether based on contract, warranty, negligence, indemnification, strict liability or otherwise, shall not exceed the purchase price of the component upon which liability is based. In no event shall OMEGA be liable for consequential, incidental or special damages.

CONDITIONS: Equipment sold by OMEGA is not intended to be used, nor shall it be used: (1) as a "Basic Component" under 10 CFR 21 (NRC), used in or with any nuclear installation or activity; or (2) in medical applications or used on humans. Should any Product(s) be used in or with any nuclear installation or activity, medical application, used on humans, or misused in any way, OMEGA assumes no responsibility as set forth in our basic WARRANTY/DISCLAIMER language, and, additionally, purchaser will indemnify OMEGA and hold OMEGA harmless from any liability or damage whatsoever arising out of the use of the Product(s) in such a manner.

# **RETURN REQUESTS/INQUIRIES**

Direct all warranty and repair requests/inquiries to the OMEGA Customer Service Department. BEFORE RETURNING ANY PRODUCT(S) TO OMEGA, PURCHASER MUST OBTAIN AN AUTHORIZED RETURN (AR) NUMBER FROM OMEGA'S CUSTOMER SERVICE DEPARTMENT (IN ORDER TO AVOID PROCESSING DELAYS). The assigned AR number should then be marked on the outside of the return package and on any correspondence.

The purchaser is responsible for shipping charges, freight, insurance and proper packaging to prevent breakage in transit.

FOR WARRANTY RETURNS, please have the following information available BEFORE contacting OMEGA:

- 1. Purchase Order number under which the product was PURCHASED,
- 2. Model and serial number of the product under warranty, and
- 3. Repair instructions and/or specific problems relative to the product.

FOR NON-WARRANTY REPAIRS, consult OMEGA for current repair charges. Have the following information available BEFORE contacting OMEGA:

- 1. Purchase Order number to cover the COST of the repair.
- 2. Model and serial number of the product, and
- 3. Repair instructions and/or specific problems relative to the product.

OMEGA's policy is to make running changes, not model changes, whenever an improvement is possible. This affords our customers the latest in technology and engineering.

OMEGA is a registered trademark of OMEGA ENGINEERING, INC.

© Copyright 2008 OMEGA ENGINEERING. INC. All rights reserved. This document may not be copied, photocopied. reproduced, translated, or reduced to any electronic medium or machine-readable form, in whole or in part, without the prior written consent of OMEGA ENGINEERING, INC.

# **Where Do I Find Everything I Need for Process Measurement and Control? OMEGA...Of Course!** Shop online at omega.com<sup>sM</sup>

# **TEMPERATURE**

- Thermocouple, RTD & Thermistor Probes, Connectors, Panels & Assemblies
- Wire: Thermocouple, RTD & Thermistor
- $\triangleright$  Calibrators & Ice Point References
- Recorders, Controllers & Process Monitors
- Infrared Pyrometers

# **PRESSURE, STRAIN AND FORCE**

- Transducers & Strain Gages
- **Z** Load Cells & Pressure Gages
- Displacement Transducers
- $\vec{P}$  Instrumentation & Accessories

# **FLOW/LEVEL**

- Rotameters, Gas Mass Flowmeters & Flow Computers
- Air Velocity Indicators
- Turbine/Paddlewheel Systems
- Totalizers & Batch Controllers

# pH/CONDUCTIVITY

- P pH Electrodes, Testers & Accessories
- Benchtop/Laboratory Meters
- Controllers, Calibrators, Simulators & Pumps
- Industrial pH & Conductivity Equipment

# **DATA ACQUISITION**

- Data Acquisition & Engineering Software
- Communications-Based Acquisition Systems
- Plug-in Cards for Apple, IBM & Compatibles
- Datalogging Systems
- Recorders, Printers & Plotters

# **HEATERS**

- Heating Cable
- Cartridge & Strip Heaters
- **Z** Immersion & Band Heaters
- $\blacktriangleright$  Flexible Heaters
- Laboratory Heaters

# **ENVIRONMENTAL MONITORING AND CONTROL**

- $\triangleright$  Metering & Control Instrumentation
- Refractometers
- Pumps & Tubing
- Air, Soil & Water Monitors
- Industrial Water & Wastewater Treatment
- $\mathbb Z$  pH, Conductivity & Dissolved Oxygen Instruments